## Como asociar expedientes

Este tutorial nos muestra la forma para poder asociar un expediente o varios a otro expediente

## **Como ejemplo:**

Para asociar de un expediente de pago de un contrato con el contrato original que avala la presentación de pago de servicios. De está forma se estaría cumpliendo con la reglamentación legal de referenciar un expediente de pago en caso de corresponder

1. Se selecciona el expediente ya caratulado por la Mesa de Entradas

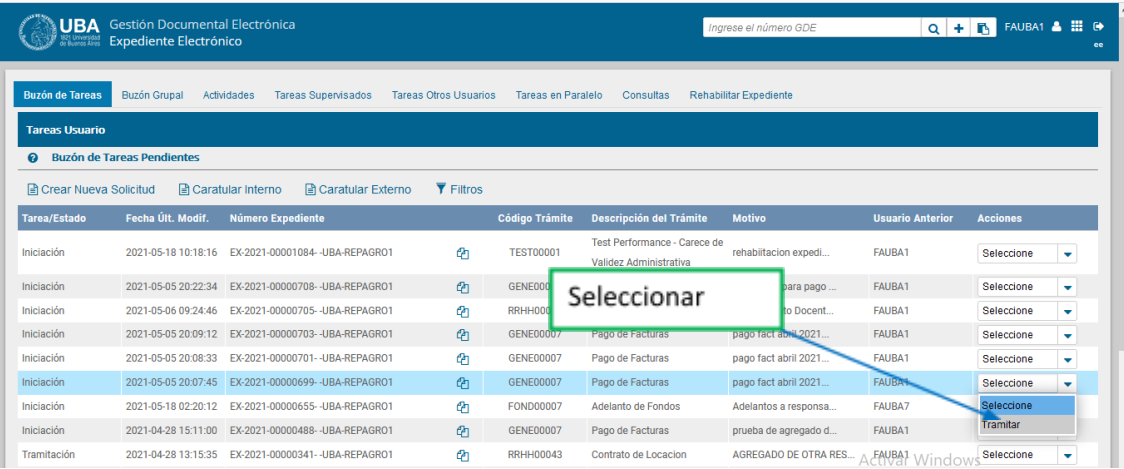

2. Una vez seleccionado el expediente, en la parte superior se encuentra el botón "Asociar Expediente"

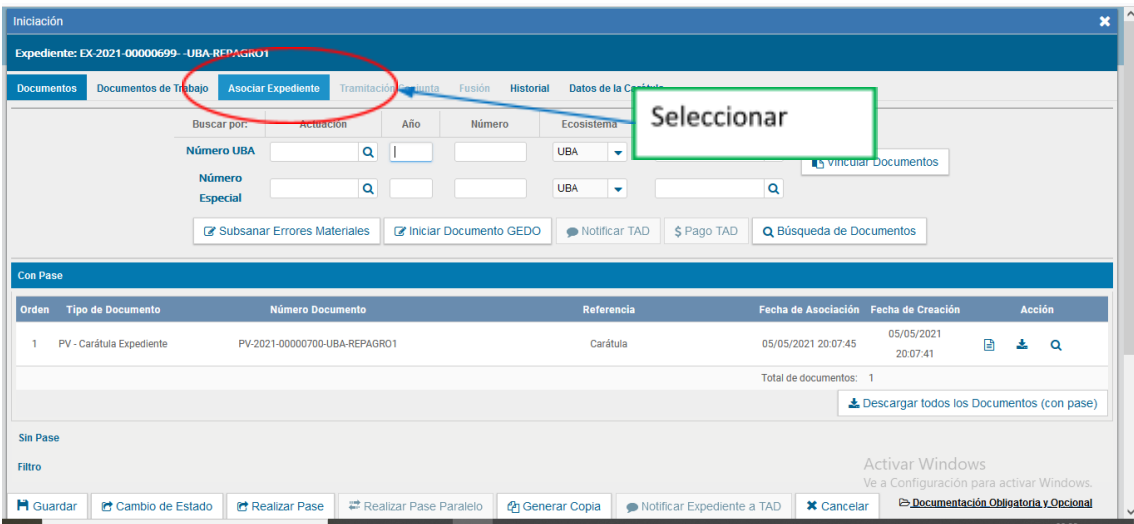

3. Seleccionado el botón "Asociar Expediente" el sistema nos permite agregar los datos del expediente que queremos asociar al que estamos tramitando.

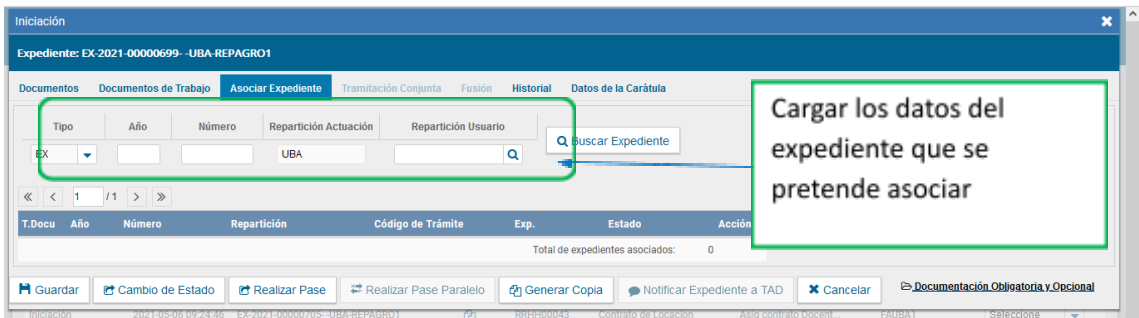

4. Se cargan los datos del expediente que queremos asociar y accionamos el botón "Buscar Expediente"

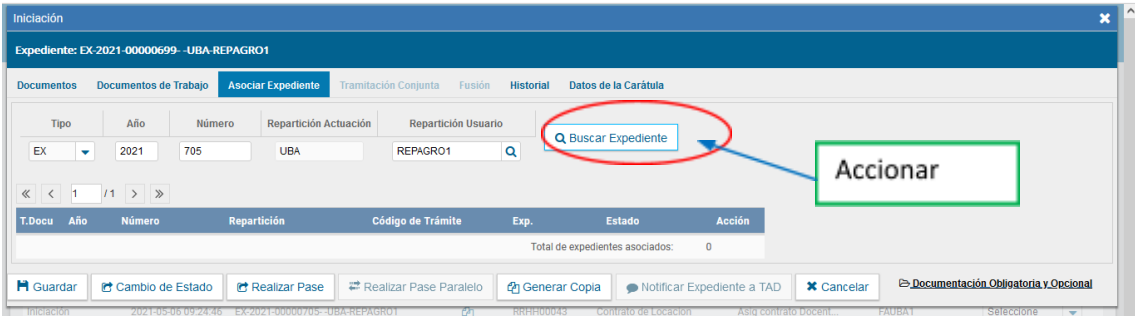

5. Una vez que cargamos los datos del expediente. El sistema nos muestra que el expediente que se buscó, ya está asociado al que se está tramitando

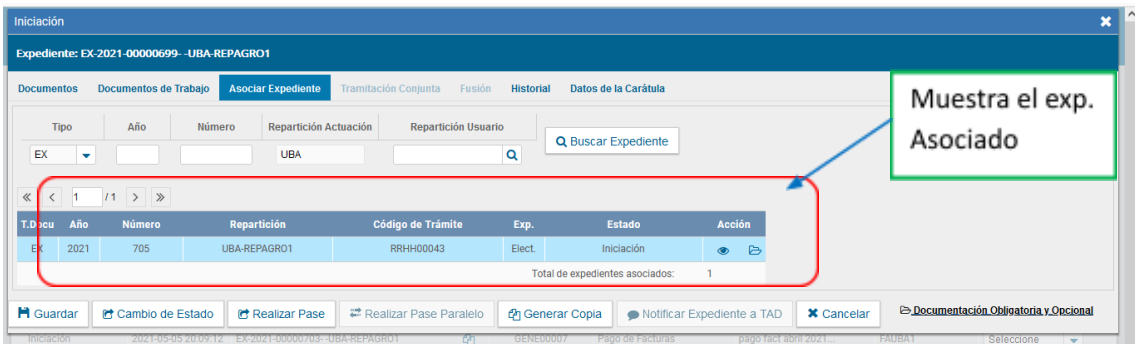

6. Una vez realizada la asociación, el expediente que se requiere tramitar, se puede consultar el expediente asociado desde el botón "Asociar Expediente"

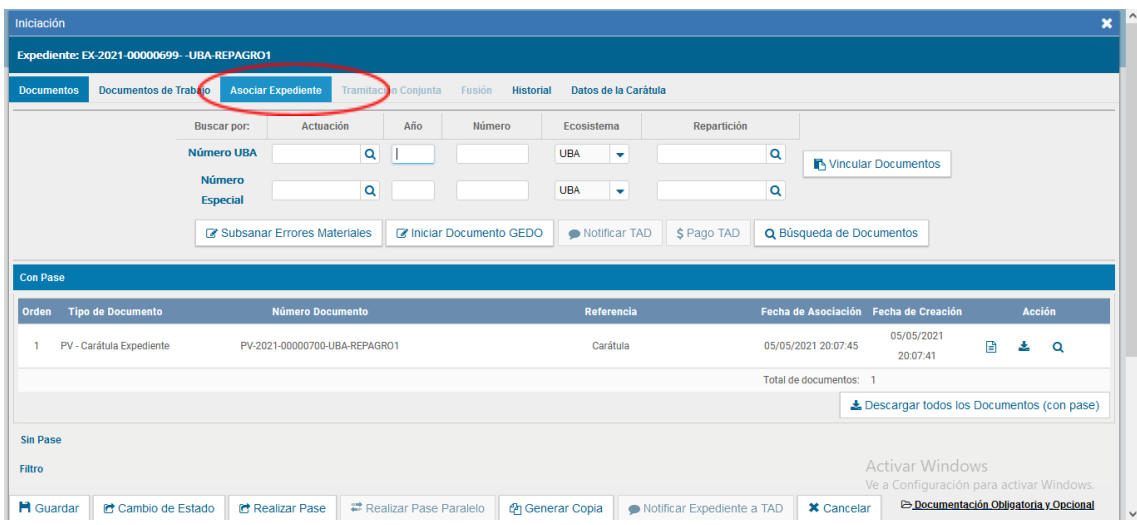

7. El sistema nos permite visualizar el expediente asociado con sus movimientos o bien nos permite desasociar el mismo en caso de error.

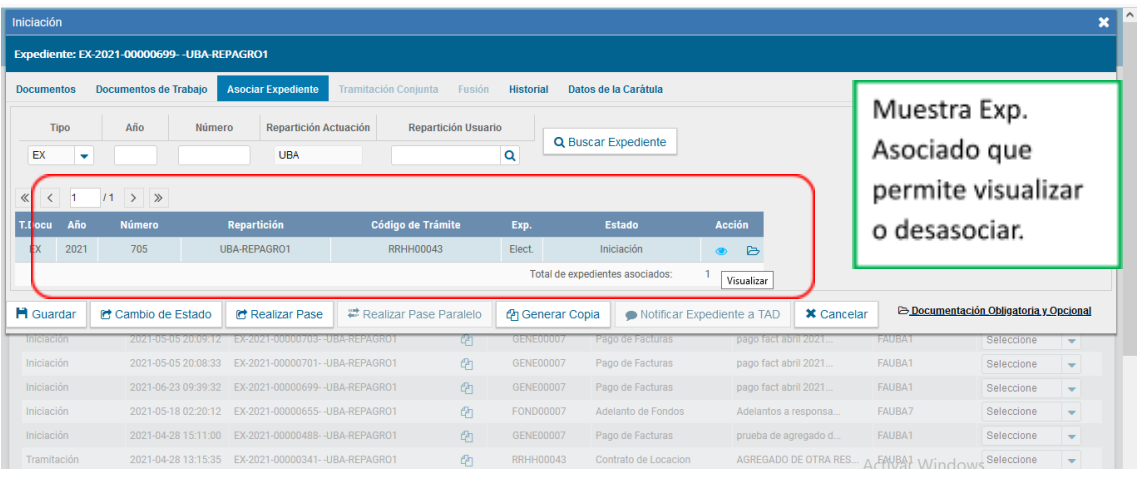

8. Si se visualiza, permite ver y consultar todos los contenidos del expediente que se asoció.

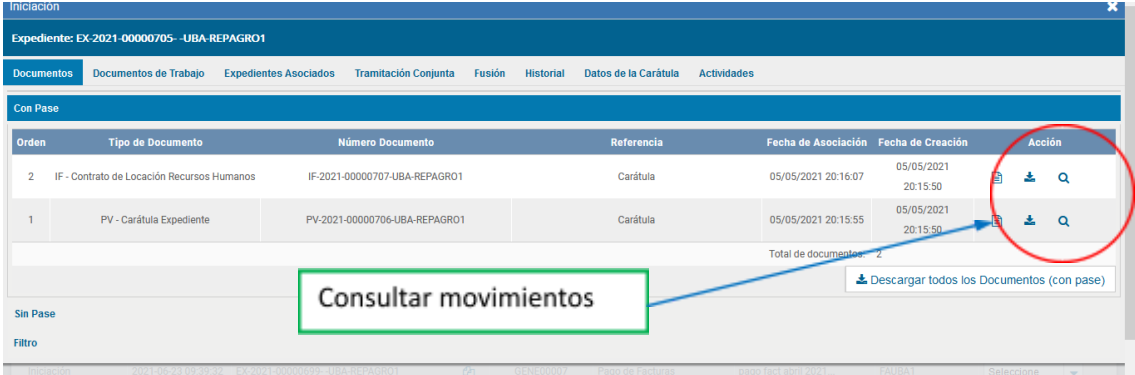